## **KCTCS Self-Service Time & Absence - Supervisor Approval Instructions**

All employees should enter absence request data through the Time and Absence page of employee selfservice. Non-exempt employees are also required to report all regular work hours through Time and Absence. Supervisors will be responsible for reviewing the reported time and absence entries and marking the hours as approved or denied.

**Step 1:** Supervisors will receive an e-mail notification when an employee submits hours.

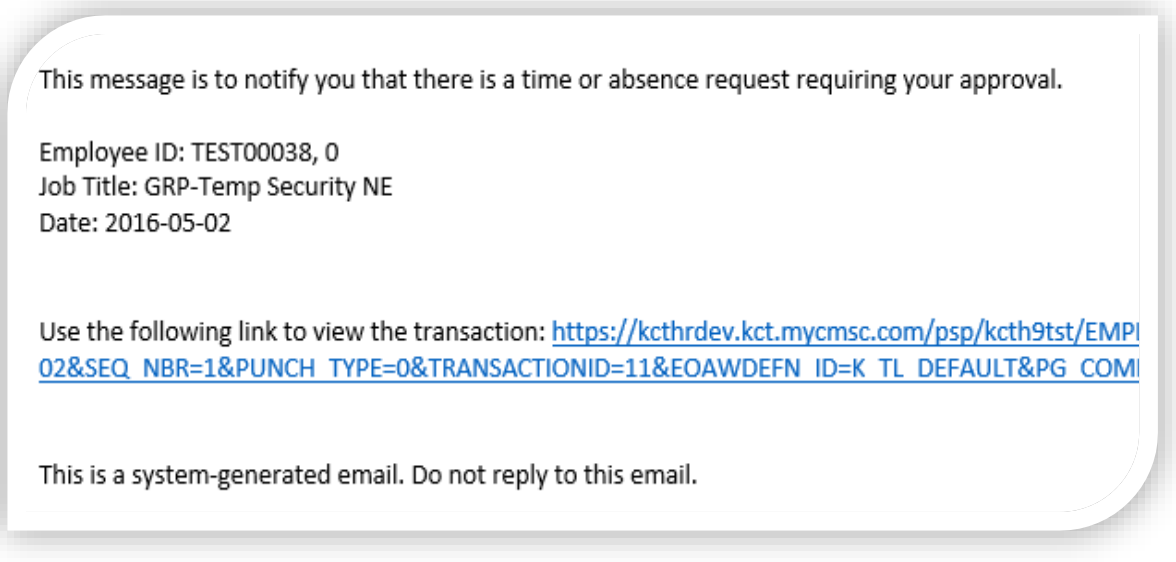

**Step 2:** Clicking the link in the e-mail will navigate the supervisor directly to the employee's Time and Absence page for the period that contains the hours in a pending approval status.

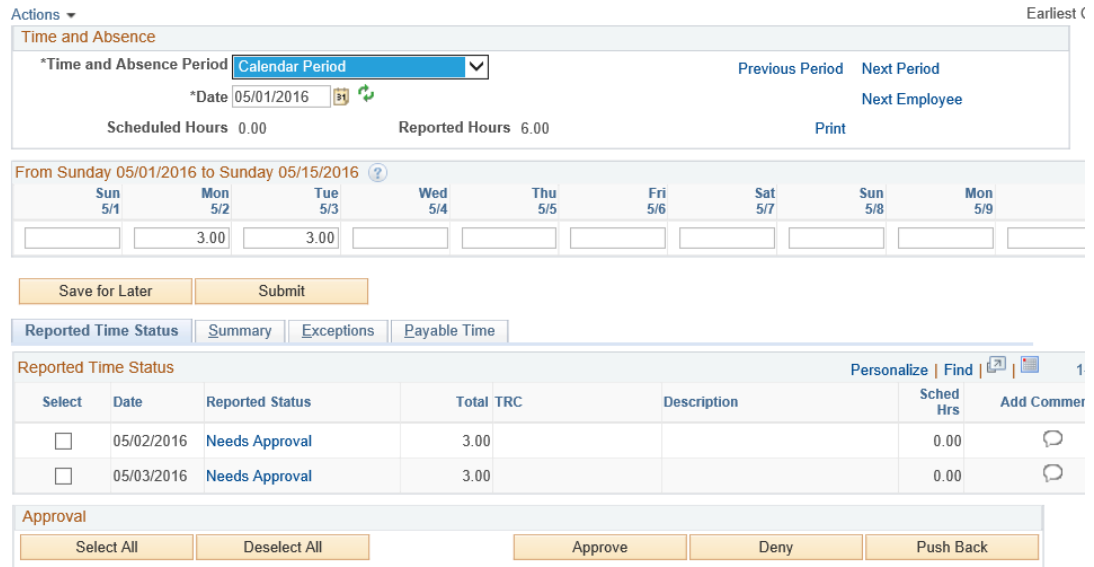

**Step 3:** On the Time and Absence page, review the entries under the reported time tab. To approve all line items on the page, click the select all button, then approve. Supervisors can also deny all items, or select single items to approve or deny.

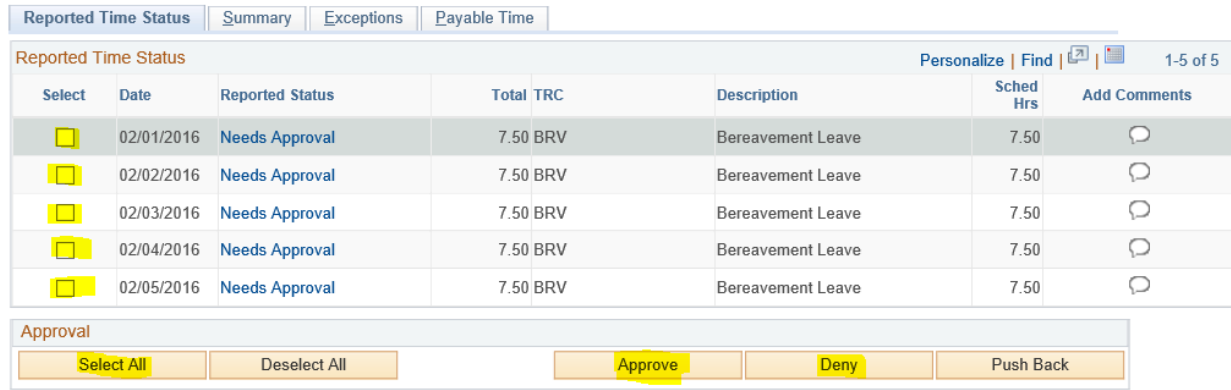

When reporting partial day absences, employees should record the exact hours requested (example: 8:00 am – 11:00 am) in the comments box. This allows the supervisor to know when the employee plans to be out of the office. If the employee has added a comment for a particular date, the comment bubble will display dots.

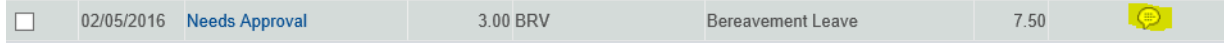

Clicking on the comment bubble will launch the page to display the comment history. Supervisors also have the ability to add comments.

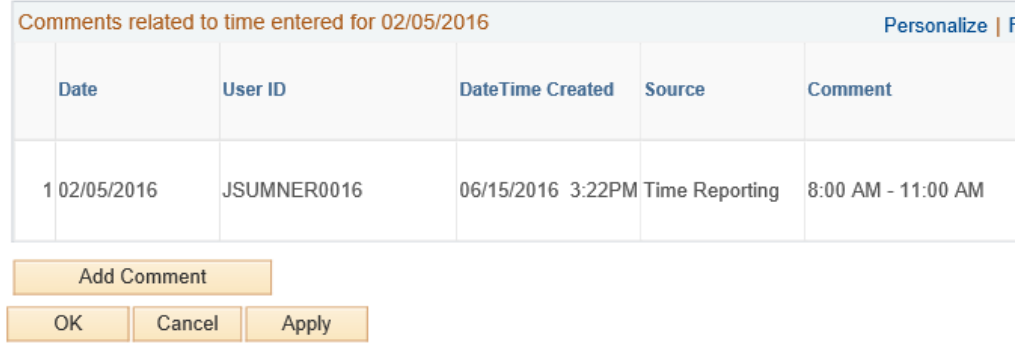

**Step 4:** After approving the hours, click "Yes" on the confirmation message pop-up.

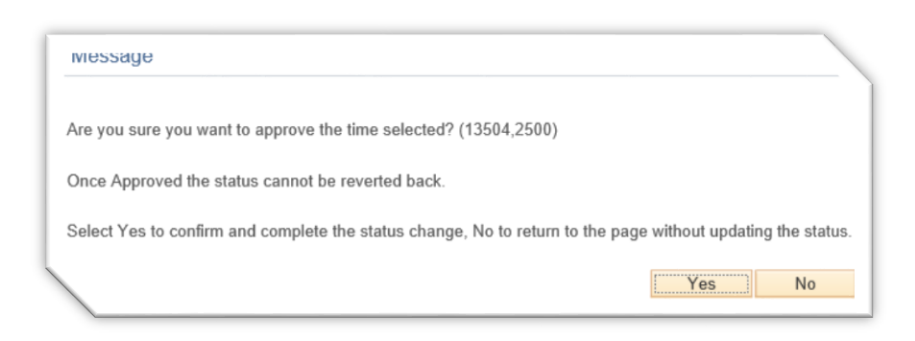

The selected entries will now update to an Approved or Denied status. No further action is required.

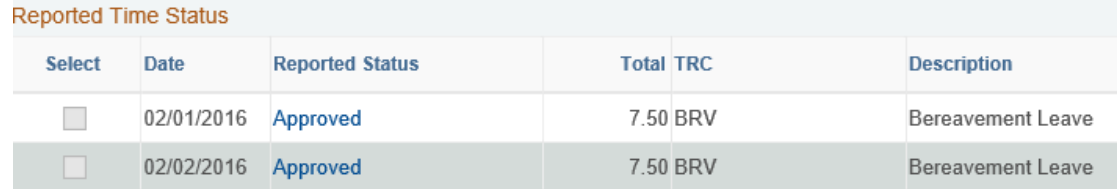

## **Alternate Instructions – Approving Time and Absence Directly Through Manager Self-Service**

If an approval e-mail notification has been deleted, supervisors can still access approvals directly through Manager Self-Service in PeopleSoft.

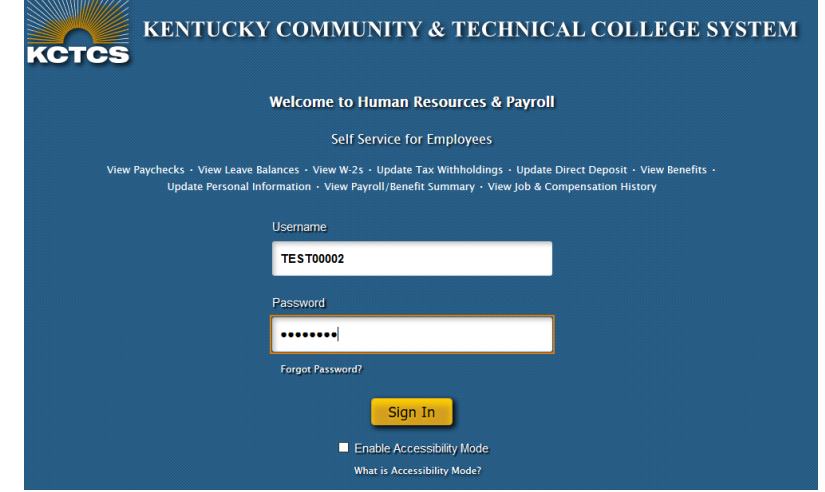

**Step 1:** Log into PeopleSoft HRMS to access the employee self-service pages.

**Step 2:** Navigate to the Approve Reported Time Page by clicking the Time Approvals tile on the Manger-Self Service homepage.

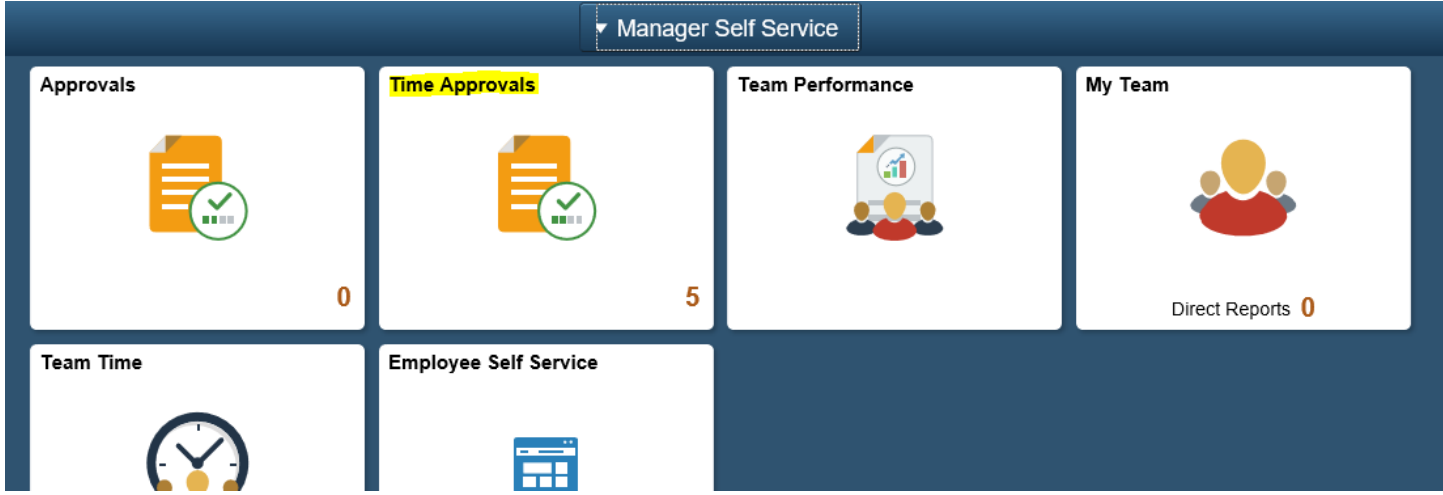

**Step 3:** This page will display a list of employees who have Time and Absence transactions pending your approval.

DO NOT MAKE APPROVALS DIRECTLY FROM THIS PAGE. This page only shows a summary of hours by week, not the exact type of leave or hours requested. To make an approval, click on the employee's last name. This will launch the employee's Time and Absence page that contains the hours needing approval. You will then complete the approvals by beginning with Step 2 of the normal KCTCS Self-Service Time & Absence - Supervisor Approval instructions.